# **AN10904**

# **USB HID with the LPC1300 on-chip driver**

Rev. 01 — 15 January 2010 **Application note** 

#### **Document information**

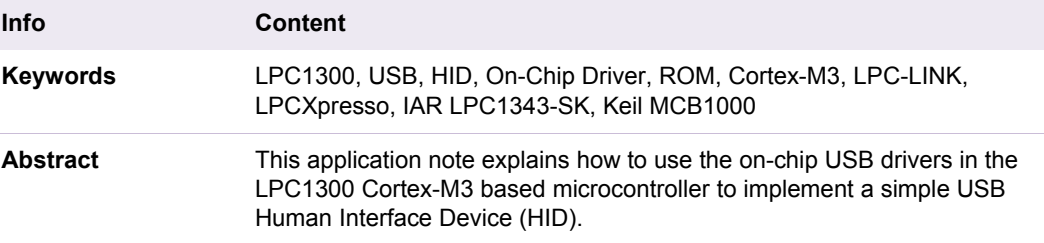

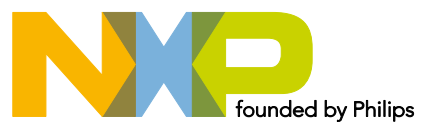

#### **Revision history**

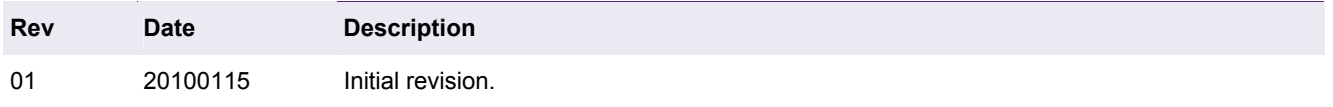

# **Contact information**

For additional information, please visit: http://www.nxp.com For sales office addresses, please send an email to: salesaddresses@nxp.com

# <span id="page-2-1"></span>**1. Introduction**

The LPC1300 microcontroller family is based on the ARM Cortex-M3 CPU architecture for embedded applications featuring a high level of support block integration and low power consumption. The peripheral complement of the LPC1300 series includes up to 32 kB of flash memory, up to 8 kB of data memory, USB Device interface, 1 UART, 1 SSP controller, SPI interface, 1 <sup>2</sup>C interface, 8 channel 10-bit ADC, 4 general purpose timer/PWMs, and up to 40 general purpose I/O pins.

Also present is 16 kB of ROM. The on-chip ROM contains a bootloader supporting UART and USB flash programming, as APIs for user firmware in flash. The flash API implements a simple interface to the on-board flash programming functionality. The USB API supports development of Human Interface Devices (HID) and Mass Storage Class (MSC) devices.

The various topics covered in this application note are as follows:

- USB overview
- On-chip USB driver features
- On-chip USB driver setup
- Using the usdhidrom example

# **2. On-chip USB driver features**

The on-chip USB driver is incorporated in the LPC1300 family's on-chip ROM. It facilitates building simple USB devices while saving flash memory. The LPC1300 family on-chip USB driver implements both HID and MSC devices. The ROM driver functionality is simplified and easy to use.

The HID class driver is useful for communicating a moderate amount of data (less than 64 kB per second) to a USB host. It supports interrupt transfers which allow the device to be polled by the PC host. The MSC class driver implements a disk drive which can accept file reads and writes from a host USB device.

#### **Table 1. On-chip USB driver features**

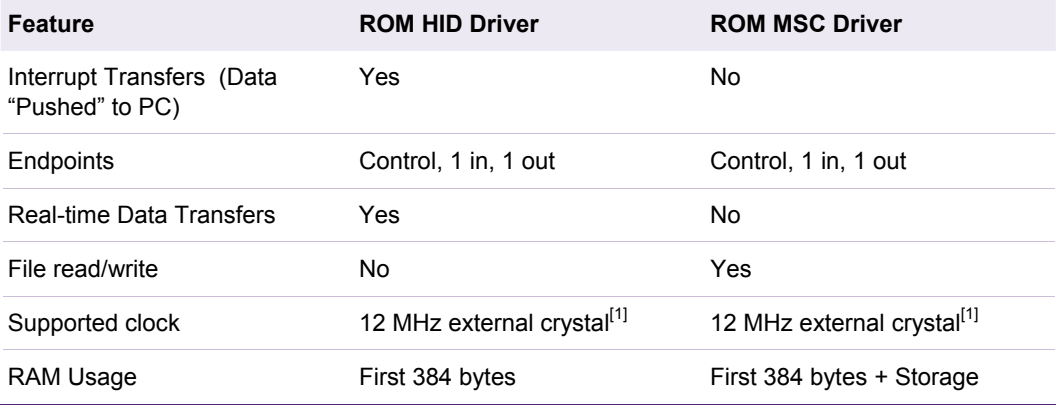

<span id="page-2-0"></span>[1] A 12 MHz external crystal or a high-accuracy USB ceramic resonator is required to meet the USB 2.0 frequency tolerance specifications which are 12 Mbps 12.000 Mb/s ±0.25 % (2,500 ppm).

See the LPC1300 User's Manual section titled "USB driver functions" for a detailed description of the USB driver functions including clock and pin initialization, USB peripheral initialization, USB connect, and the USB interrupt handler.

This application note describes the HID driver in detail. Refer to application note AN10905 for a description of the MSC driver.

# <span id="page-3-0"></span>**3. On-chip USB driver setup**

A few steps are required to use the on-chip USB driver. The following information is not comprehensive and is intended to be used as a supplement to the User's Manual chapter 10 section titled "4.2 USB human interface driver."

### **3.1 RAM allocation**

The on-chip USB driver requires RAM from 0x10000050 and 0x10000180 to be allocated for USB frame buffers. The method to allocate this RAM depends on the particular development environment, but will usually involve modifying a linker script and changing the address ranges for data placement. Because linkers are often not designed with smart placement algorithms that work with tiny segments of memory, we recommend leaving the RAM from 0x10000000 through 0x10000050 unallocated as well. This is shown in [Fig 1](#page-4-0) and the following sections describe the steps required for setting up the linker in Keil, IAR and LPCXpresso environments.

<span id="page-4-1"></span>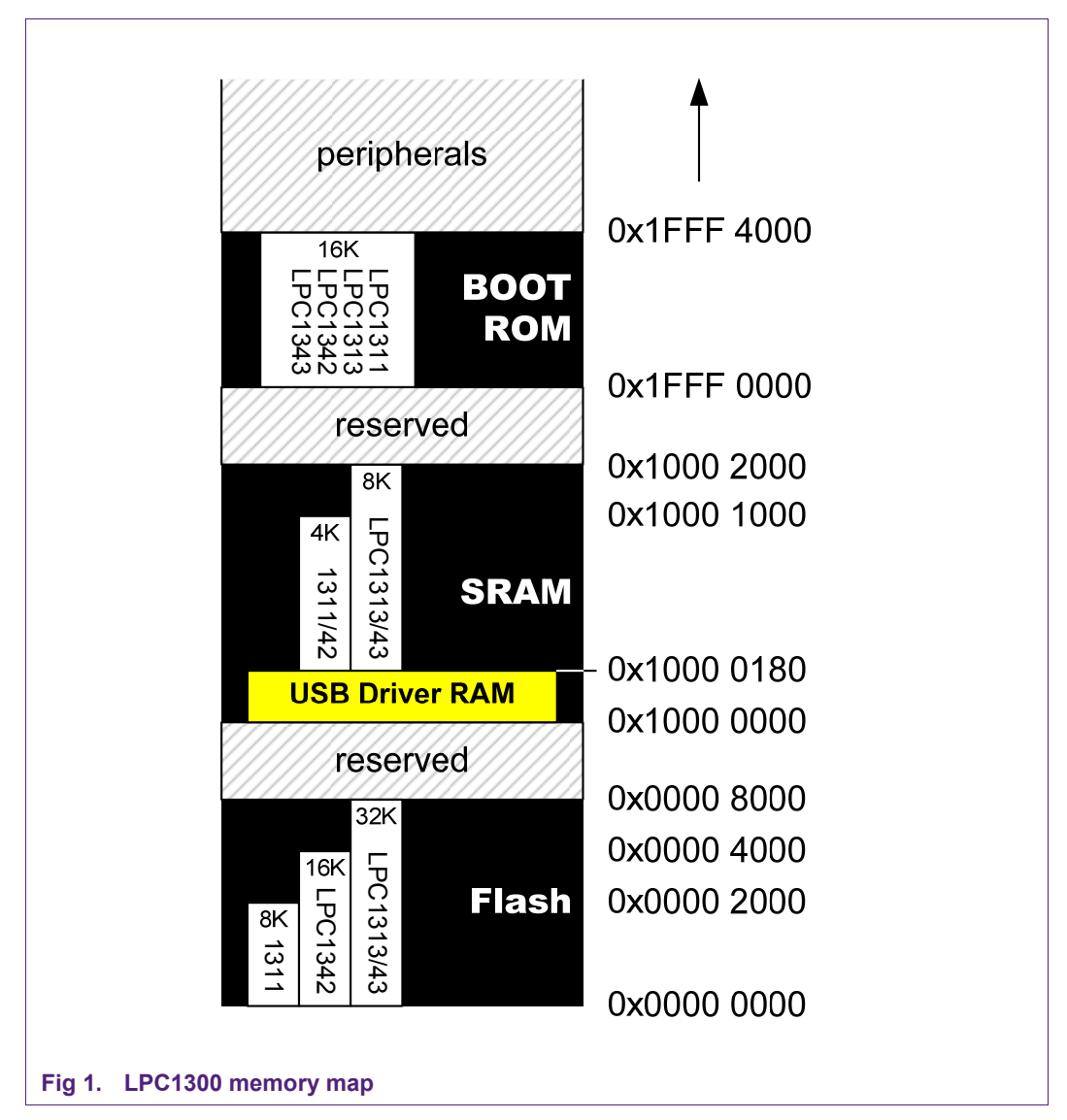

#### <span id="page-4-0"></span>**3.1.1 LPCXpresso by Code Red**

LPCXpresso normally generates linker scripts automatically to match the memory map of the currently selected LPC microcontroller. To customize the linker script, LPCXpresso must be configured not to regenerate the linker scripts.

- 1. First, create and build a project. This will create the standard linker scripts matching the selected LPC1300 part memory configuration. The linker scripts will have an .ld extension. They will be generated into the project\build configuration directory, or usbhidrom\Debug.
- 2. Save the standard linker scripts by renaming them (we chose the name "lpc1343\_romusb\_buffer") and moving them into a project subdirectory to distinguish them from the LPCXpresso tools' automatically generated scripts. We chose to put them in a subdirectory called "lpcxpresso\_tool" to help distinguish them from Keil and IAR development tool files.
- 3. Modify the lpc1343\_romusb\_buffer**\_mem**.ld script to exclude 0x10000000 through 0x10000180 from the memory map. The areas to be changed (RamLoc8

line) for the specific case of the LPC1343 are highlighted below.

```
MEMORY 
{ 
   /* Define each memory region */ 
 MFlash32 (rx) : ORIGIN = 0x0, LENGTH = 0x8000 /* 32k */RamLoc8 (rwx) : ORIGIN = 0x10000180, LENGTH = 0x1E80 /*
8k */ 
}
```
4. Modify the master linker script include paths. There are typically three linker scripts, usb\_buffer\_lib.ld, a usb\_buffer\_mem.ld, and a usb\_buffer.ld. Modify the **lpc1343\_romusb\_buffer.ld** script's INCLUDE lines to correct the paths to lpc1343\_romusb\_buffer\_lib.ld and lpc1343\_romusb\_buffer\_mem.ld as shown below.

```
 * (created from nxp_lpc13_c.ld (v3.0.6 (200911181345)) on 
Fri Nov 20 17:14:35 PST 2009) 
*/ 
INCLUDE "../lpcxpreso_tool/lpc1343_romusb_buffer_lib.ld" 
INCLUDE "../lpcxpreso_tool/lpc1343_romusb_buffer_mem.ld"
ENTRY(ResetISR) 
SECTIONS 
{
…
```
5. Configure LPCXpresso to use the modified linker scripts. This is set up in the Project Properties dialog under C/C++ Build Settings. Now make sure the Tool Settings tab is selected. Then select MCU Linker Target. Uncheck "Manage linker script" and put the linker script path into the Linker script text field. The path should be relative to the project Debug or Release output directories and it should point to the master linker script, which is the one without Lib or Liber in its name. In this case, lpc1343 romusb buffer mem.ld.

<span id="page-6-0"></span>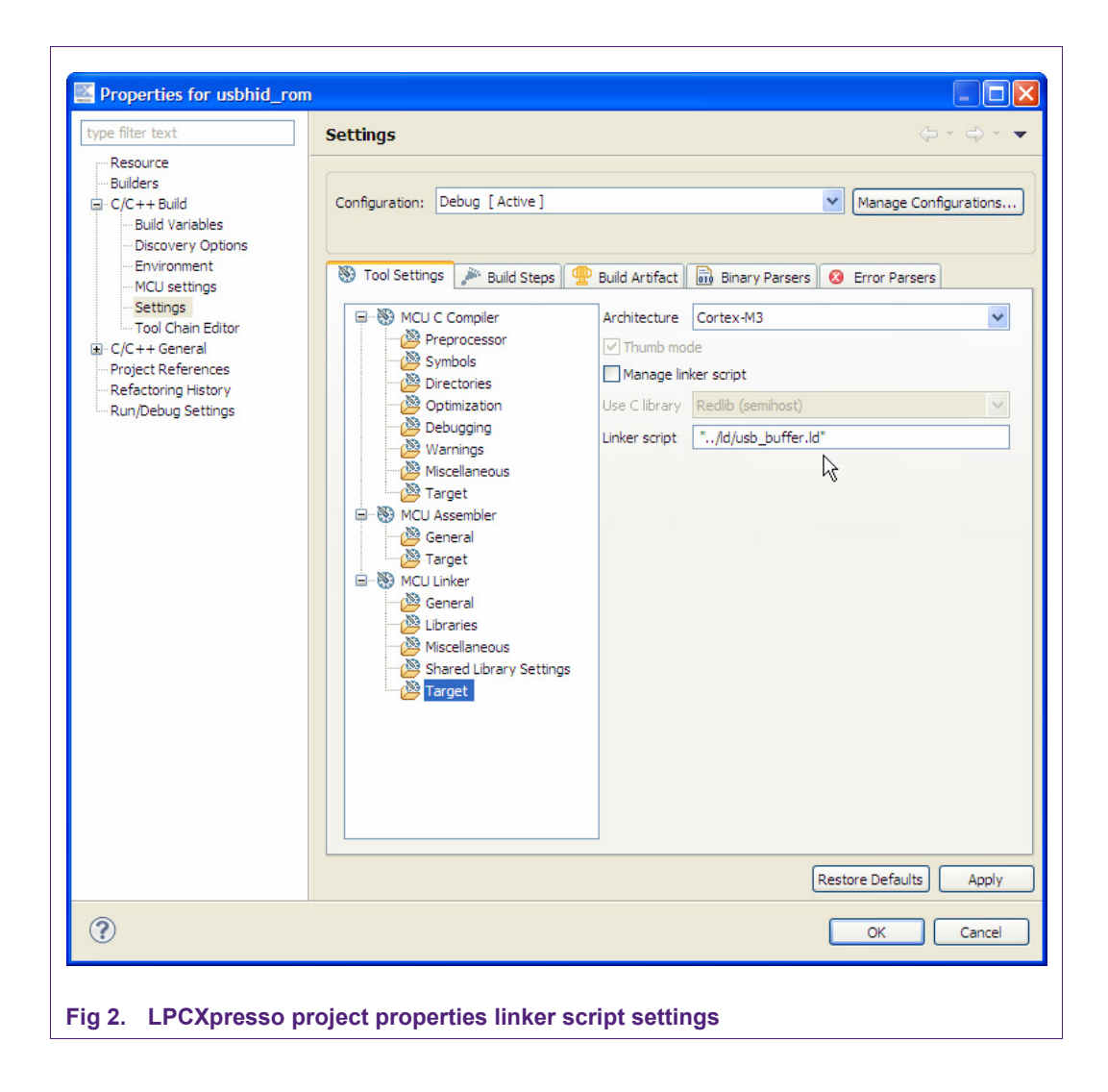

#### **3.1.2 IAR Embedded Workbench IDE 5.4**

IAR projects typically already reference a part-specific linker script. The path to this linker script can be found in the Project Options dialog, under the Linker category, "Config" tab. To allocate the RAM region for the on-chip USB driver, click "Edit" in the Project Options dialog. Use the "Memory Regions" tab in the "Linker configuration file editor" to modify the RAM region start address to 0x10000180.

<span id="page-7-0"></span>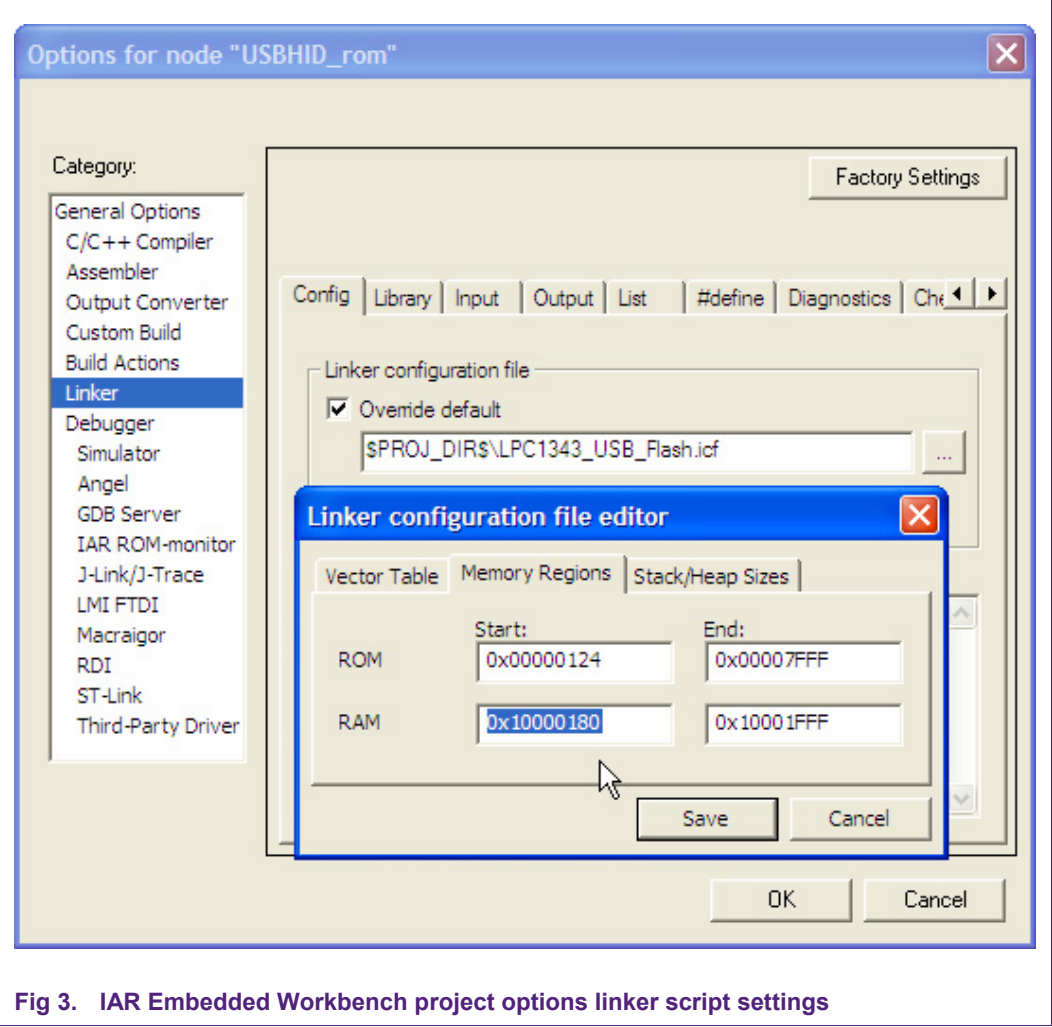

#### **3.1.3 Keil µVision4 RealView MDK-ARM**

In Keil µVision4, use the Target tab in the Project Options dialog to change the RAM region. Set the start address to 0x10000180 and reduce the size by 0x180.

<span id="page-8-0"></span>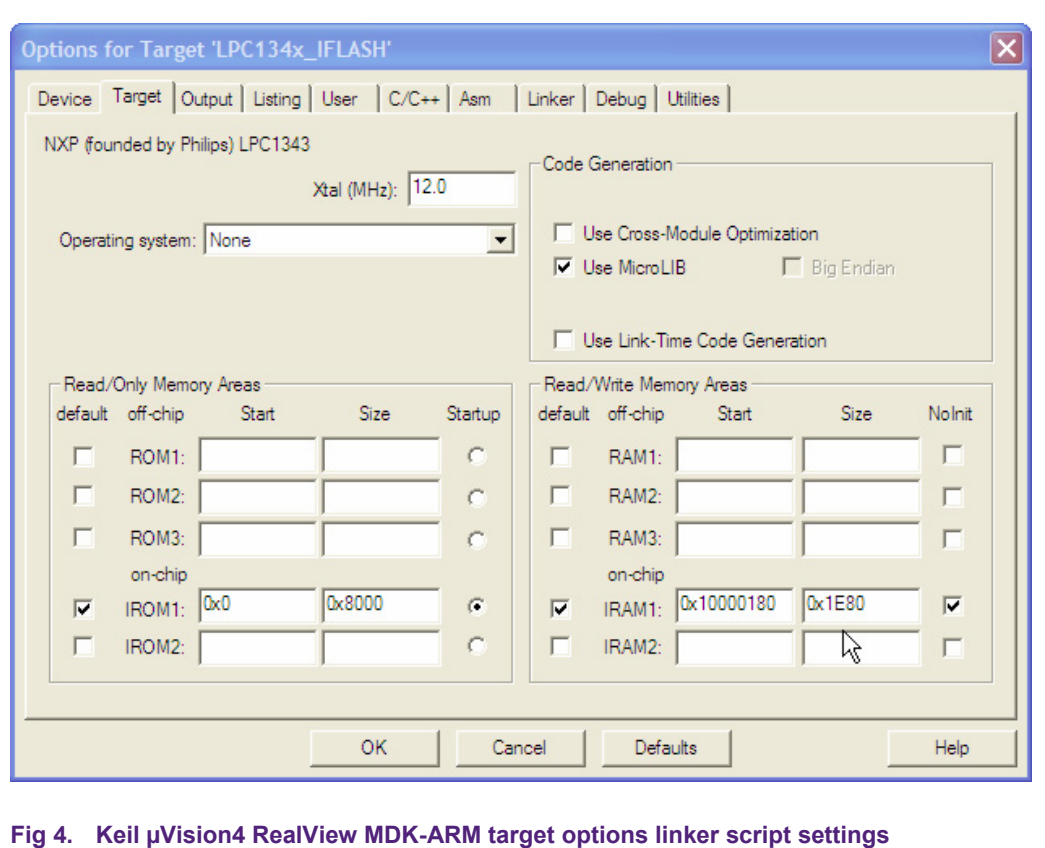

### **3.2 ROM initialization**

The LPC1300 on-chip ROM always executes at reset. This is key for the chip to start up in a known state. It is important to make sure that the on-chip ROM is allowed to execute before user code when you are developing code with a debugger. This is typically ensured by use of a debugger macro or script file. Most LPC1300 development tools ship with compatible debugger macros that ensure the ROM runs at startup. If you have any questions about this, ask your development tool provider.

#### **3.3 Calling on-chip USB driver functions**

The USB driver has an API with three functions and an interrupt handler. They are called through a jump table located in ROM. The jump table location may change as the ROM is improved on newer products, so it is accessed through a pointer at a fixed address. To access these functions, it is necessary to declare the jump table entries and a pointer-tothe-pointer to the jump table. Fig  $5$  shows the pointer setup.

<span id="page-9-1"></span>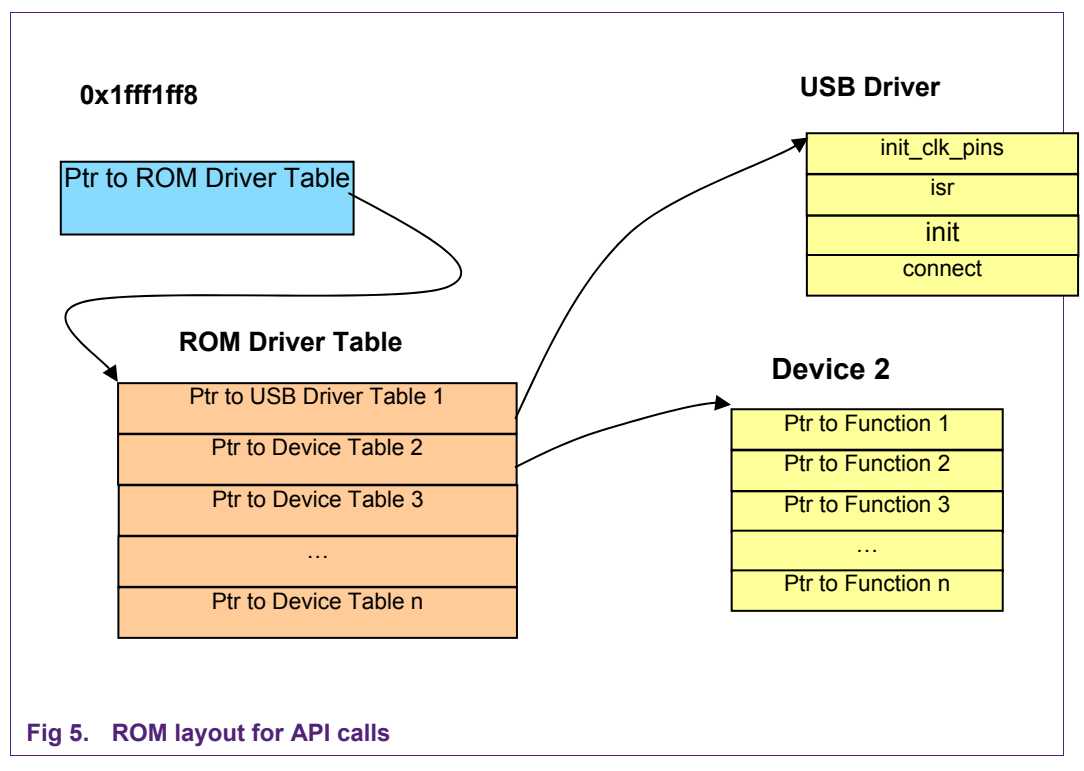

<span id="page-9-0"></span>The following C code can be used.

```
typedef struct _USBD { 
   void (*init_clk_pins)(void); 
   void (*isr)(void); 
  void (*init)( USB DEV INFO * DevInfoPtr );
  void (*connect)(uint32 t con);
} USBD; 
typedef struct _ROM { 
    const USBD * pUSBD; 
} ROM; 
ROM ** rom = (ROM **)0x1fff1ff8;
```
To call one of the functions, syntax like that below could be used. This code dereferences the jump table location for the USB device driver at  $0x1ffff1ff8$ , then uses the jump table to call into the USB driver init clk pins() function.

```
(*rom)->pUSBD->init_clk_pins();
```
# **3.4 Configuring the USB driver interrupt**

The on-chip USB uses an interrupt to respond to events generated by the USB controller in the LPC1300. The USB interrupt is in the Cortex interrupt vector table which starts at 0x00000000. When this interrupt is received by the application code, it must be passed on to the interrupt handler in the USB driver in ROM.

On the LPC1300, user code is compiled to run out of Flash at  $0 \times 000000000$ . By default, upon reset, the on-chip ROM is mapped to  $0 \times 000000000$  instead of Flash. When the microcontroller's ROM-based initialization code has completed, then the memory is

<span id="page-10-0"></span>remapped so that flash memory starts at  $0 \times 00000000$  and the ROM containing the USB driver starts at  $0x1FFF1000$ . At this point, when the memory at  $0x000000000$  is remapped, control of interrupts is transferred from ROM to user flash memory.

To ensure that the ROM USB interrupt handler is called, an interrupt must be declared in the user code that calls the ROM interrupt handler. When using the industry-standard CMSIS headers for Cortex, the interrupt handler should look like the code below, regardless of which development tool is used.

```
USB_IRQHandler(void) 
{ 
   (*rom)->pUSBD->isr(); 
}
```
# **3.5 Configuring USB driver data structures**

To use the on-chip USB driver in Human Interface Device mode, a few structures must be set up. A USB DEV INFO must be declared. Its DevType member needs to be initialized to USB\_DEVICE\_CLASS\_HUMAN\_INTERFACE and its DevDetailPtr member needs to point to an HID\_DEVICE\_INFO structure. In the HID\_DEVICE\_INFO structure, the StrDescPtr must be initialized to point to the USB String Descriptor for your device. Most importantly, functions to accept and return data to be communicated with the host must be defined and HID\_DEVICE\_INFO must be initialized to point to them.

For more detail on all of these structure fields, see the User's Manual chapter titled USB on-chip driver.

#### **3.5.1 USB\_DEVICE\_INFO initialization**

To specify that we plan to initialize the driver for Human Interface Device mode, we set DevType. DevDetailPtr points to a HID\_DEVICE\_INFO structure with HID-specific configuration fields.

DeviceInfo.DevType = USB\_DEVICE\_CLASS\_HUMAN\_INTERFACE; DeviceInfo.DevDetailPtr = (uint32\_t)&HidDevInfo;

#### **3.5.2 HID\_DEVICE\_INFO initialization**

The HID\_DEV\_INFO structure contains information needed to configure the on-chip driver to implement a Human Interface Device USB peripheral. Some key fields to initialize are the Vendor ID and Product ID and the string descriptor.

```
HidDevInfo.idVendor = USB_VENDOR_ID; 
HidDevInfo.idProduct = USB_PROD_ID; 
HidDevInfo.StrDescPtr = (uint32 t) & USB StringDescriptor[0];
```
Two functions are needed to send and receive data to the host. The InReport and OutReport function pointers in HID\_DEVICE\_INFO structure must be initialized to point to these functions so that the on-chip USB driver is able to call those functions and transfer the data.

```
 HidDevInfo.InReport = GetInReport; 
 HidDevInfo.OutReport = SetOutReport;
```
#### **3.5.3 USB string descriptor initialization**

A String Descriptor is an array of 2-byte characters that provides human-readable text that can facilitate the device identification and install process. String Descriptors use 2 byte characters in Unicode format to allow representation of many languages worldwide. Review the USB specification for more details on the String Descriptor format.

```
/* USB String Descriptor (optional) */ 
const uint8 t USB StringDescriptor[] = {
   /* Index 0x00: LANGID Codes */ 
  0x04,<br>USB STRING_DESCRIPTOR_TYPE, \frac{1}{10} /* bDescriptorType */
  USB_STRING_DESCRIPTOR_TYPE, \frac{1}{2} /* bDescriptor WBVAL(0x0409), /* US English */ /* wLANGID */
  WBVAL(0x0409), /* US English */
   /* Index 0x04: Manufacturer */ 
  0x1C, /* bLength */ USB_STRING_DESCRIPTOR_TYPE, /* bDescriptorType */ 
   'N',0, 
   'X',0, 
   'P',0, 
   ' ',0, 
   'S',0, 
   'E',0, 
   'M',0, 
  ^{\prime} I ^{\prime} , 0 ,
   'C',0, 
   'O',0, 
  ' N ' , O ,
   'D',0, 
   ' ',0, 
…
```
### **3.6 Call setup functions**

In addition to the setup above, this small section lists the actual calls that need to be completed to initialize the on-chip USB driver. For more detail, examine the example project.

- 1. Enable 32-bit Timer 1. Timer32 1 is used by the ROM driver for internal timing and cannot be used by the application program.
- 2. Call init\_clk\_pins();
- 3. Call init();
- 4. Call connect();

# <span id="page-12-1"></span>**4. Using the usbhidrom example**

This application note describes how to run the sample HID application using several combinations of hardware and software. Please note that three example software workspaces have been provided: NXP's LPCXpresso, IAR, and Keil tools. Although the C code is the same, each workspace has been customized to easily open in the specific IDE it is targeted for, and also to control an LED on the specific board it was intended to run on. These tool combinations are listed in **Table 2**. If other combinations of tools are used (for example, using the IAR EWARM suite with the Keil MCB1000), then the usbhidrom example code may need to be configured by modifying config.h to specify which I/O pins to monitor and control.

#### **Table 2. Tool combinations**

<span id="page-12-0"></span>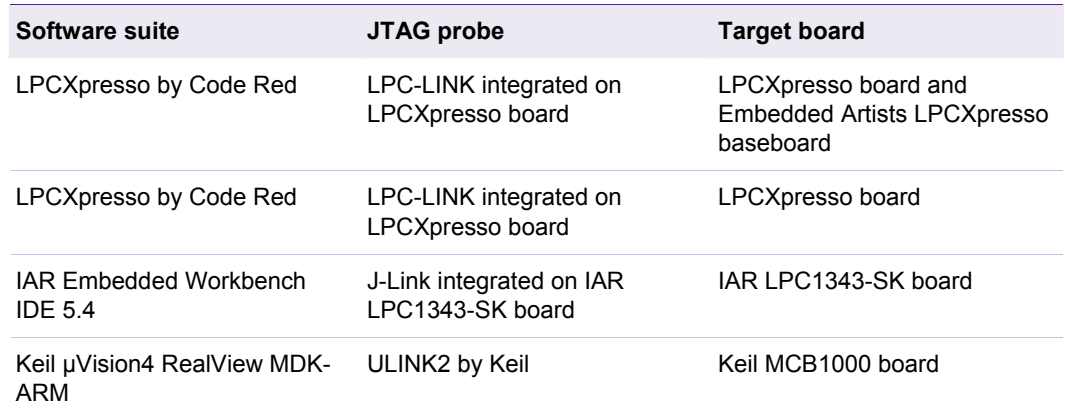

### **4.1 Running usbhidrom on an LPCXpresso LPC1343 board using LPCXpresso IDE**

The LPCXpresso board contains an on-board LPC\_LINK USB to JTAG/SWO debug adapter and an LPC1343, so no external JTAG debugger is required.

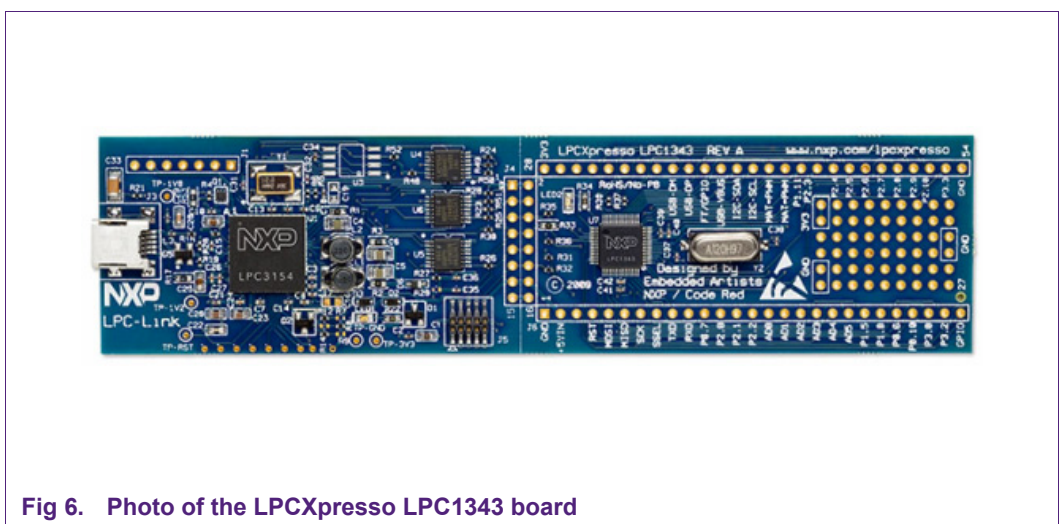

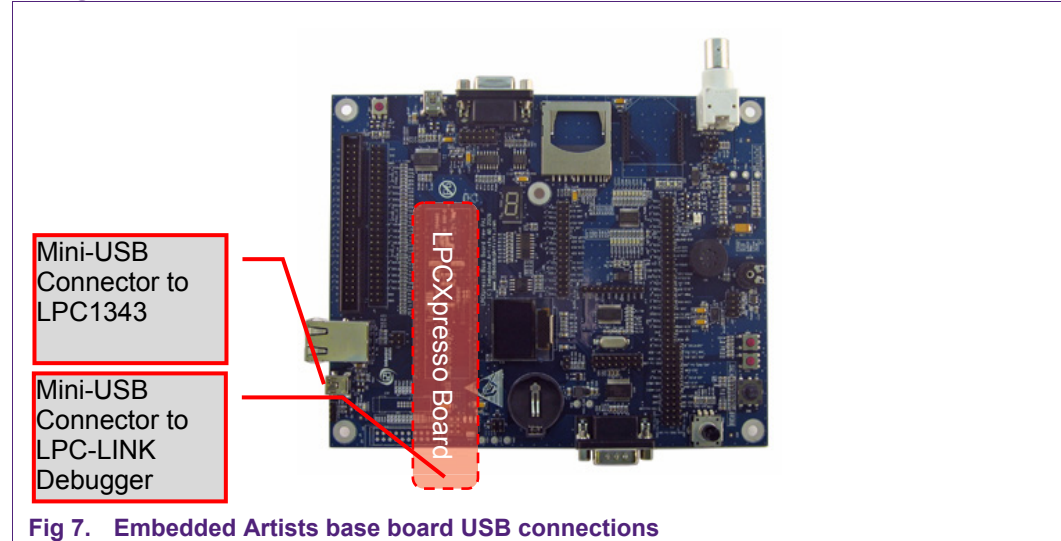

#### **4.1.1 Using the LPCXpresso board with the Embedded Artists' base board**

Solder the 0.1" headers onto the LPCXpresso board, then plug it into the EA baseboard. Now you can use a mini-USB cable to connect the base board to your PC. There are also jumpers that need to be set up to enable USB on the EA baseboard. At the time of this writing, J14 pins 1 and 2 need to be closed. J14 is near the baseboard's Ethernet jack. J12 and J14 also need to have pins 1 and 2 closed. Those jumpers are located near the potentiometer. There are many more jumper options on the EA base board; if you have trouble please review the complete Embedded Artists jumper documentation.

#### **4.1.2 Modifying the LPCXpresso board**

An alternative to using the Embedded Artists' LPCXpresso base board is to modify the LPCXpresso LPC1343 board and add a USB cable. Since the LPC1343 has a USB phy on-chip, only a pullup resistor is needed to connect the microcontroller to a USB port.

Note: This simple connection does not implement NXP Soft-Connect to allow soft disconnection and connection to the USB bus nor does it implement USB power. Because of this, the USB connection must be plugged into the PC after the USB peripheral is initialized. If the USB port is connected before the LPC USB peripheral is initialized, the pullup resistor will notify the PC that a USB device is present, yet the microcontroller's USB peripheral will not respond because it has not been initialized. This will trigger Windows to generate an error mentioning a malfunctioning USB device. Unplug and re-plug the device to dismiss the error.

<span id="page-14-0"></span>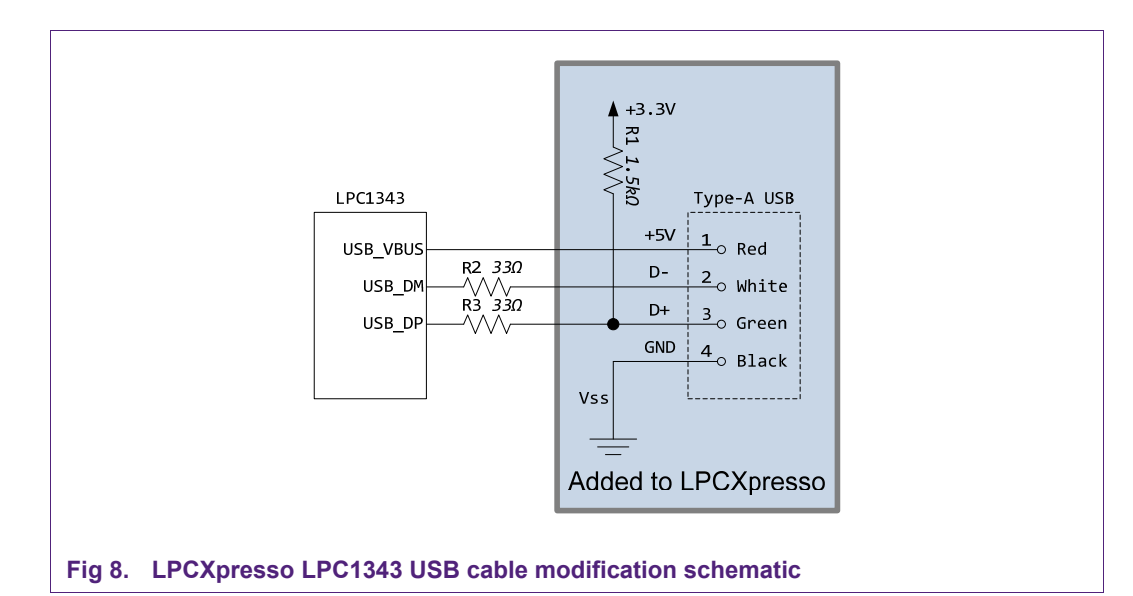

Note: Rather than building a cable or wiring a USB Type-A connector, you could take an existing A-B USB cable and cut the B connector off of it. Then the A side of the cable could be stripped and soldered onto the LPCXpresso board.

#### **4.1.3 Starting usbhidrom in the LPCXpresso IDE**

Unzip the example projects included with this application note. Start the LPCXpresso IDE and use the Import Example Projects link in the Quickstart Panel to select the lpcxpresso\_usbhidrom.zip. Make sure to import both the usbhidrom project and the CMSIS project if it is not already in your workspace.

Connect the LPCXpresso board's LPC-LINK debugger to your development PC using a mini-USB cable.

If you are using the LPCXpresso USB modification, do not connect the LPC1300's USB port to a PC. Because the modification hard-wires a 1.5k pullup, the PC will think the device has malfunctioned if it is connected yet non-responsive. When using the mod, it is best to connect the USB cable only after the code has initialized the LPC1343 USB peripheral. This is not a problem if the NXP SoftConnect transistor is added to the board. The Embedded Artists' baseboard, as well as the Keil and IAR development boards, both include the SoftConnect transistor, so the USB can be connected physically and only enumerated by the PC once the USB peripheral is initialized.

Make sure that usbhidrom is selected as the current project in LPCXpresso, and then choose Debug 'usbhidrom' (Debug) in the LPCXpresso Quickstart Panel. LPCXpresso should build the project, download it to the target, and then run to the first line of main(). Run or step through the code until the call to connect(TRUE) has been executed, then plug the LPC1300 cable (the modification) into a PC. If sound is on, you should hear the PC enumerate the LPC1300 HID device. At this point, you may skip to the section "Exercising usbhidrom."

#### **4.2 Running usbhidrom on an IAR LPC1343-SK board using IAR Embedded Workbench**

The LPC1343-SK from IAR contains an on-board JLINK USB to JTAG/SWO debug adapter and an LPC1343, so no external JTAG debugger is required.

<span id="page-15-0"></span>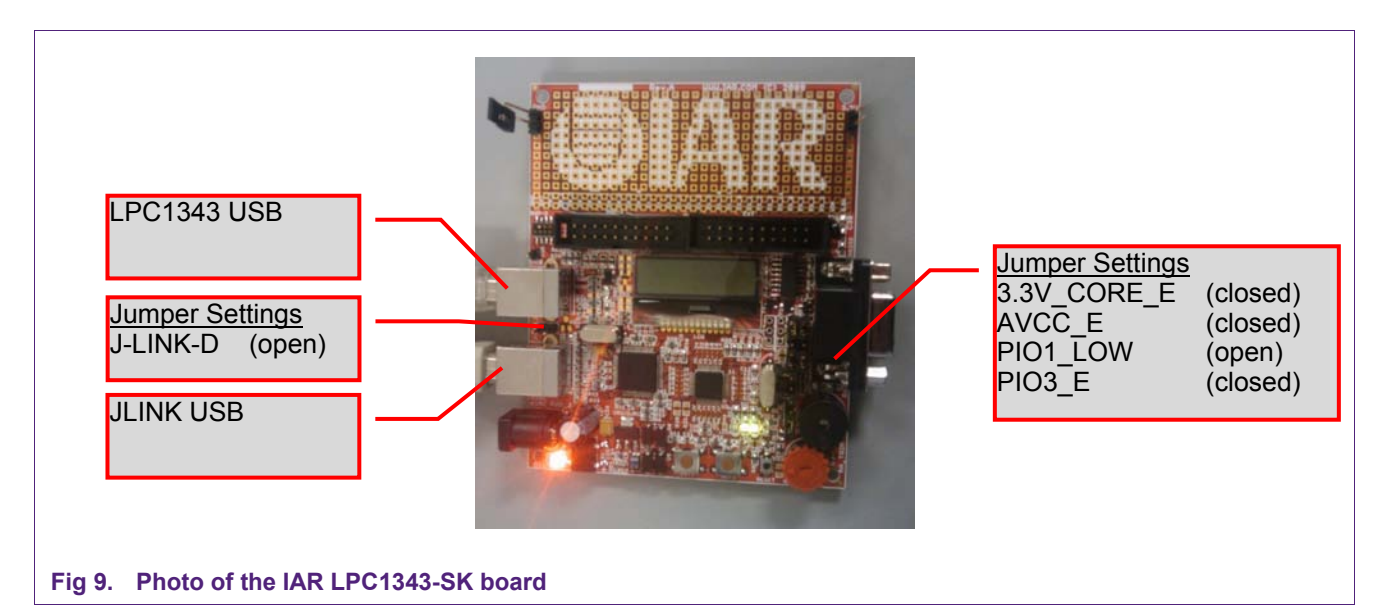

#### **4.2.1 Setting up the IAR LPC1343-SK board**

There are a few jumper settings that are important for the IAR LPC1343-SK board. First, jumper J\_LINK\_D, located between the two USB connectors, must be open to enable the on-board JLINK debugger. The 3.3V\_CORE\_E and AVCC\_E jumpers must be connected. PIO1\_LOW must be left open. If this jumper is connected, then the LPC1343 will go into In System Programming (ISP) mode upon reset instead of running the code in flash. PIO3 E must be closed. PIO3 E enables the connection of USB VBUS.

#### **4.2.2 Starting usbhidrom in IAR Embedded Workbench IDE 5.4**

The IAR LPC1343-SK board has two USB connectors. The one marked JLINK connects to the integrated JTAG debugger. The USB jack marked USB connects to the LPC1343 target. Connect them both to your PC using standard USB cables.

Now unzip the example projects included with this application note. Start IAR Embedded Workbench IDE 5.4. Using the Open Workspace option in the File menu, open the IAR version of the usbhidrom project. Choose make from the Project menu, then choose Download and Debug from the Project menu. Step through the code until the call to connect(TRUE) has been executed. If sound is on, you should hear the PC enumerate the LPC1300 HID device. At this point, you may skip to the section "Exercising usbhidrom."

# <span id="page-16-0"></span>**4.3 Running usbhidrom on a Keil MCB1000 board using the Keil µVision4 IDE**

To debug using the MCB1000 board, you will need to connect the board to a JTAG/SWO debugger such as the Keil ULINK 2.

#### **4.3.1 Setting up the MCB1000 board and ULINK 2 debugger**

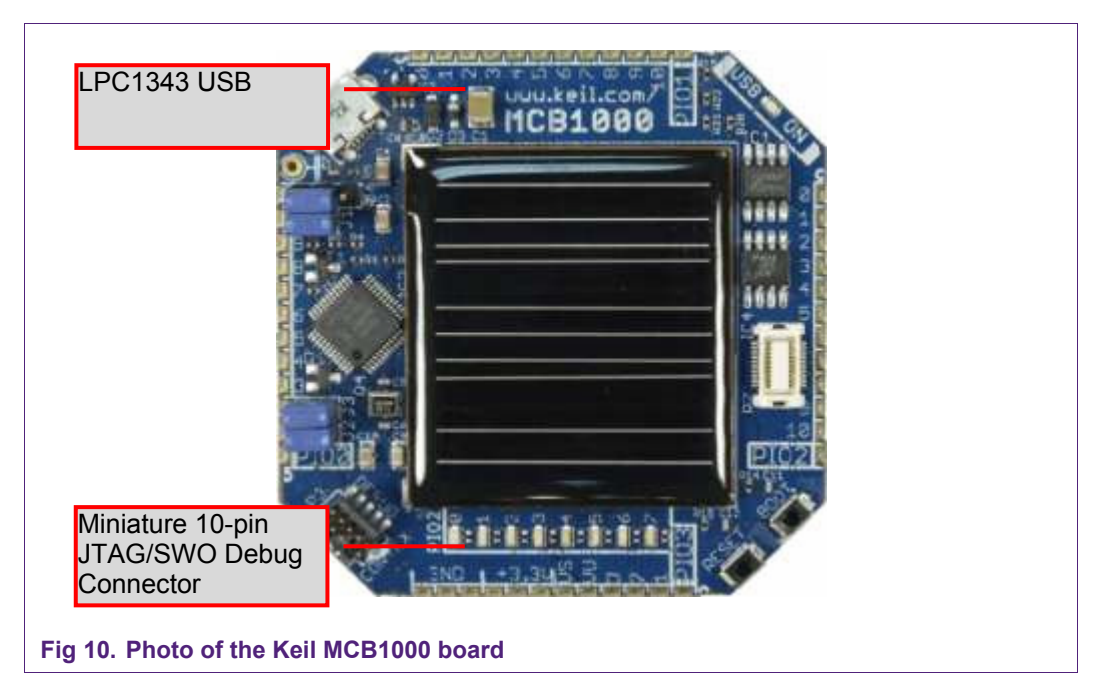

Connect the ULINK to your PC using a standard USB cable, and then connect the ULINK to the Keil MCB1000 target board using a mini 10-pin debug cable. At the time of writing this document, ULINK-2 interfaces are shipping only with a large 20-pin debug cable. The small 10-pin cable which fits the MCB1000 board may need to be ordered separately. To connect it to the ULINK-2, the plastic clamshell case can be disassembled by removing the screw on the bottom. Inside the ULINK-2 are five connectors for various types of debugging cables. Plug in the mini 10-pin cable and then connect it to the MCB1000 target board.

<span id="page-17-0"></span>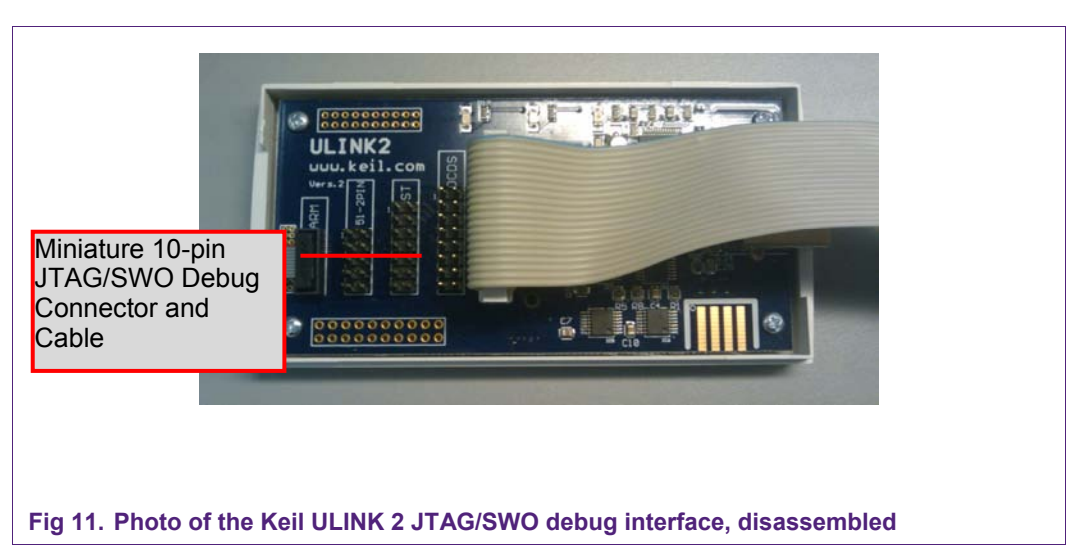

Connect the MCB1000's USB port to your PC using a standard micro-USB cable.

#### **4.3.2 Starting usbhidrom in the Keil µVision4 IDE**

Now unzip the example projects included with this application note. Start the Keil µVision4 IDE and use the Open Project option in the Project menu to open the Keil usbhidrom project. Chose Build Target from the Project menu to compile the project, then choose Download from the Flash menu to program the LPC1300 microcontroller, then choose Start/Stop Debug Session from the Debug menu to enter debug mode. Step through the code until the call to connect(TRUE) has been executed. If sound is on, you should hear the PC enumerate the LPC1300 HID device. At this point, you may skip to the section "Exercising usbhidrom."

# **4.4 Exercising usbhidrom**

Start LPC1343 HID Demonstration.exe in the usbhidrom project directory. It should open a window and say "LPC1343 HID Example detected." By clicking the checkboxes, it should be possible to control the LEDs on the evaluation boards. Several input lines should be controllable as well. Read config.h in your project to determine which I/O pins are being controlled by the USB HID transactions. The Get\_String buttons in the demonstration application will display information from the USB String Descriptor in the example application.

If the PC is running Windows, and it displays a message regarding a "Malfunctioning USB Device," there are a few troubleshooting tips that should solve the problem. First, open the Device Manager, which can be found in the Control Panel System dialog, under the Hardware tab in Windows XP. In other versions of Windows or other operating systems you may have to search for this functionality. Make sure the device was detected in the "Human Interface Devices" section. If it is detected in the "Disk Drives" section of the Device Manager, this is probably because other example projects have been run on this PC and the MSC driver has been installed on this port for this USB Vendor and Device ID. Right click on the device and choose "Uninstall," then unplug it from the PC and reconnect it. Windows should automatically re-install the correct HID USB device driver. This is shown in [Fig 12](#page-18-0) for the case of an MSC device incorrectly detected as a HID device, but the same steps apply.

<span id="page-18-0"></span>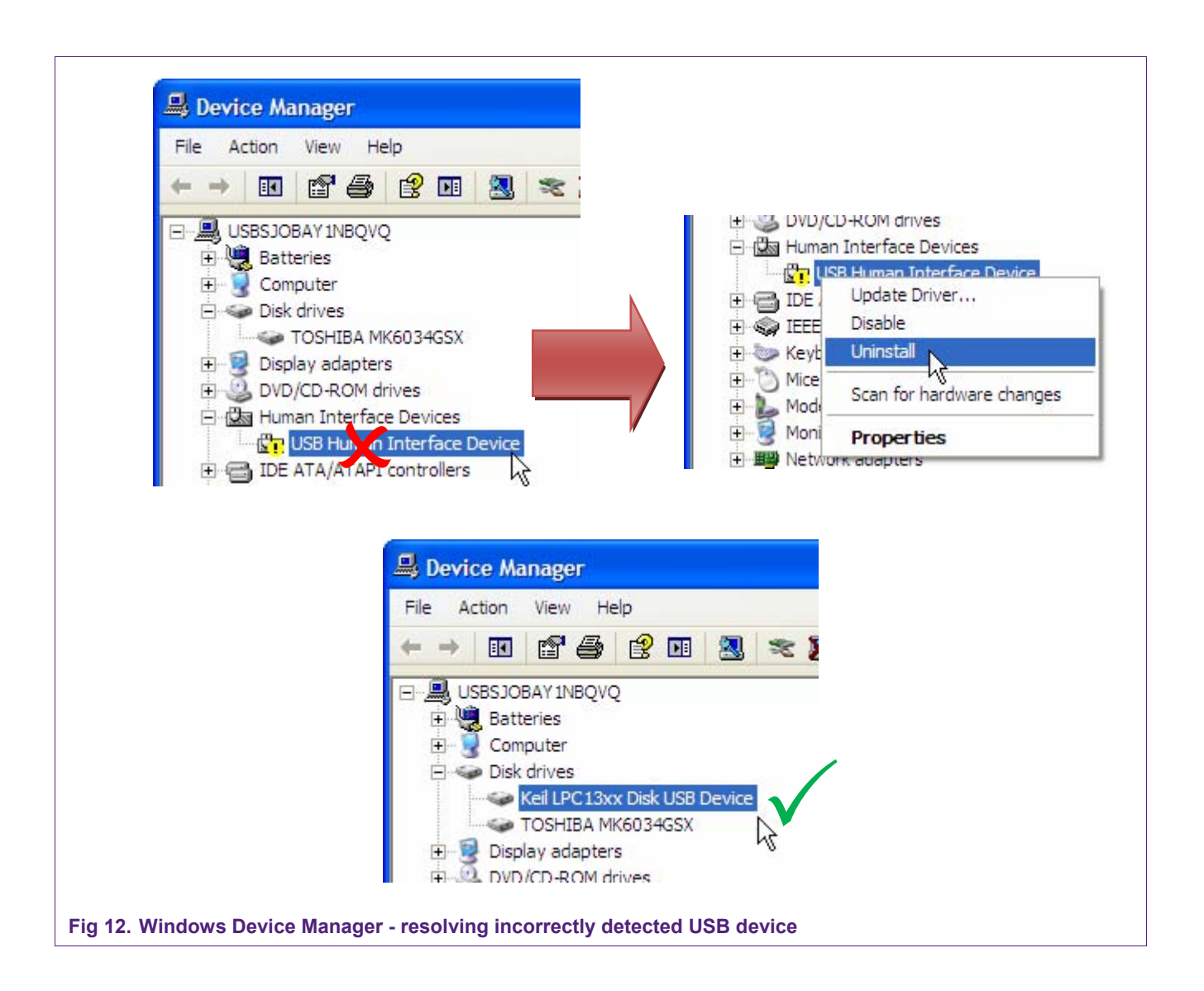

# <span id="page-19-0"></span>**5. Conclusion**

In conclusion, the on-chip USB driver in the LPC1300 family of microcontrollers can help simplify the process of building a simple HID device. Although the driver is very simple, only supporting one IN and one OUT endpoint, it is helpful to be able to build an HID device very quickly with a flash memory savings of up to 6 kB.

# **6. USB overview**

# **6.1 What is USB?**

USB stands for Universal Serial Bus. It is a standard for an interface designed to connect peripherals to PCs. The standard is managed by the USB Implementers Forum, Inc. which can be contacted at USB.org. Some key design drivers of USB are low cost, hotpluggability, interoperability, and ease-of-use. The USB standard defines cabling characteristics, standardized connectors, and electrical specifications for bus power, hardware signaling standards, a communications protocol, and application profiles.

USB has become ubiquitous. In 2008 it had achieved an installed base of over 8 billion ports, and sales were at 2 billion ports a year.

### **6.2 USB bus topology**

On the USB bus, there is a single USB host which is usually a PC, one or more USB devices, and optionally one or more USB hubs. Each USB connection is point-to-point, and all communications are initiated by the USB host. On the upstream end of a USB connection, there will either be a USB host, or a USB hub's downstream port. On the downstream end of a USB connection, there will be either a USB device, or a USB hub's upstream port. In total, a USB bus can support up to 127 devices. This makes up a network that looks like a tree and is designated a "star-tier" topology.

<span id="page-20-0"></span>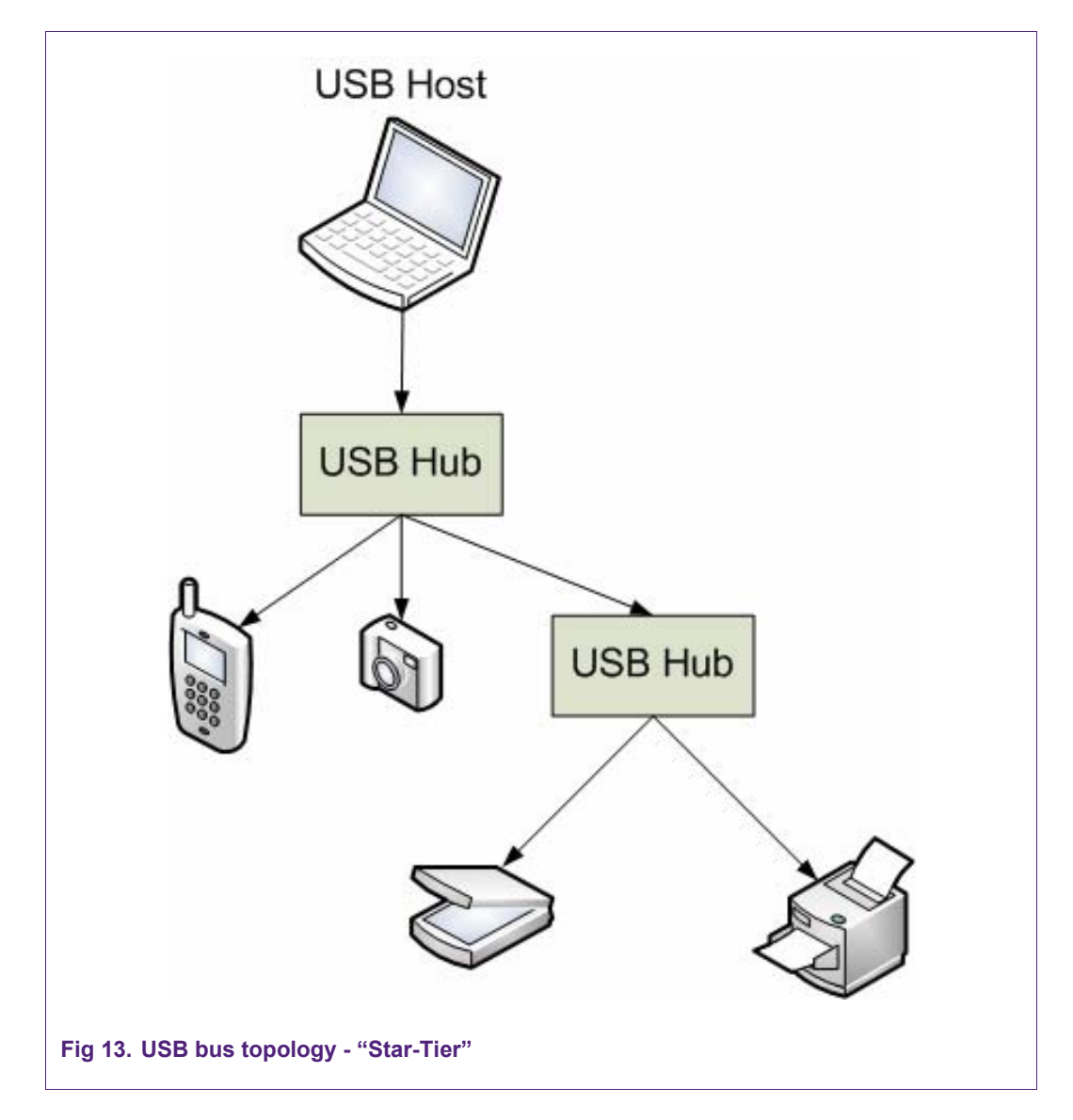

#### **6.3 USB bus terminology**

The USB Interface has its own terminology. Understanding the terminology can make USB products easier to design.

#### **6.3.1 Device class**

A USB Device Class is a predefined profile that can simplify product development. If you are able to use a standard device class in your product, you may be able to reduce or eliminate PC driver and application development and facilitate compatibility with various platforms such as Linux or future releases of Windows. Common device classes include HID (used for keyboards and mice) as well as MSC (used for USB disk drives and memory sticks).

#### **6.3.2 Endpoint**

A USB Endpoint is a buffer. It is assigned a number between zero and fifteen inclusive and a direction. An IN Endpoint is one that results in data transfer into the USB Host. An OUT Endpoint results in data transfer out of the Host. USB Endpoint IN and OUT

<span id="page-21-0"></span>designations are referring to host transfers. An IN endpoint on a USB device actually results in data being sent to the host, not being received by the device.

Two linked endpoints of the same number and direction are called a pipe and make up a unidirectional communications channel. For example, EP 5 IN on the USB device combined with EP 5 IN on the USB host make up a pipe that transfers data from the device to the host.

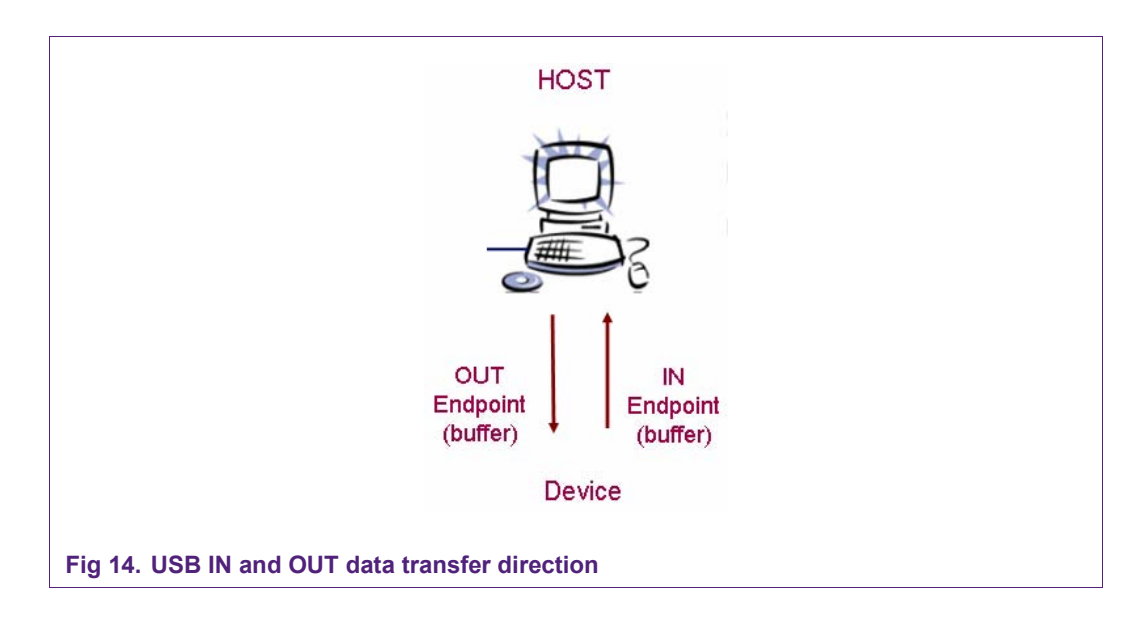

#### **6.3.3 Descriptor**

A USB Descriptor is a static data structure that defines the capabilities of a USB device. It is read from the device by the host when the device is first connected to the USB bus. It describes the device's manufacturer, product type, product name, number and type of end points, and the device class.

#### **6.3.4 Enumeration**

Enumeration is the process of discovering USB devices on the bus and reading their descriptors. Afterwards, the host initiates a process to install and instantiate the correct USB driver.

#### **6.3.5 Vendor ID (VID) and Product ID (PID)**

The Vendor ID (VID) and Product ID (PID) are both 16-bit integers. Each USB product design must be identified by a unique combination of VID and PID to pass USB certification. The VIDs are assigned by the USB Implementer's Forum (USB-IF) and cost \$2000 as of December 2, 2009.

# <span id="page-22-0"></span>**7. Legal information**

# **7.1 Definitions**

**Draft —** The document is a draft version only. The content is still under internal review and subject to formal approval, which may result in modifications or additions. NXP Semiconductors does not give any representations or warranties as to the accuracy or completeness of information included herein and shall have no liability for the consequences of use of such information.

# **7.2 Disclaimers**

**General —** Information in this document is believed to be accurate and reliable. However, NXP Semiconductors does not give any representations or warranties, expressed or implied, as to the accuracy or completeness of such information and shall have no liability for the consequences of use of such information.

**Right to make changes —** NXP Semiconductors reserves the right to make changes to information published in this document, including without limitation specifications and product descriptions, at any time and without notice. This document supersedes and replaces all information supplied prior to the publication hereof.

**Suitability for use —** NXP Semiconductors products are not designed, authorized or warranted to be suitable for use in medical, military, aircraft, space or life support equipment, nor in applications where failure or malfunction of a NXP Semiconductors product can reasonably be expected to result in personal injury, death or severe property or environmental damage. NXP Semiconductors accepts no liability for inclusion and/or use of NXP Semiconductors products in such equipment or applications and therefore such inclusion and/or use is for the customer's own risk.

**Applications —** Applications that are described herein for any of these products are for illustrative purposes only. NXP Semiconductors makes no representation or warranty that such applications will be suitable for the specified use without further testing or modification.

**Export control —** This document as well as the item(s) described herein may be subject to export control regulations. Export might require a prior authorization from national authorities.

# **7.3 Trademarks**

Notice: All referenced brands, product names, service names and trademarks are property of their respective owners.

# <span id="page-23-0"></span>**8. Contents**

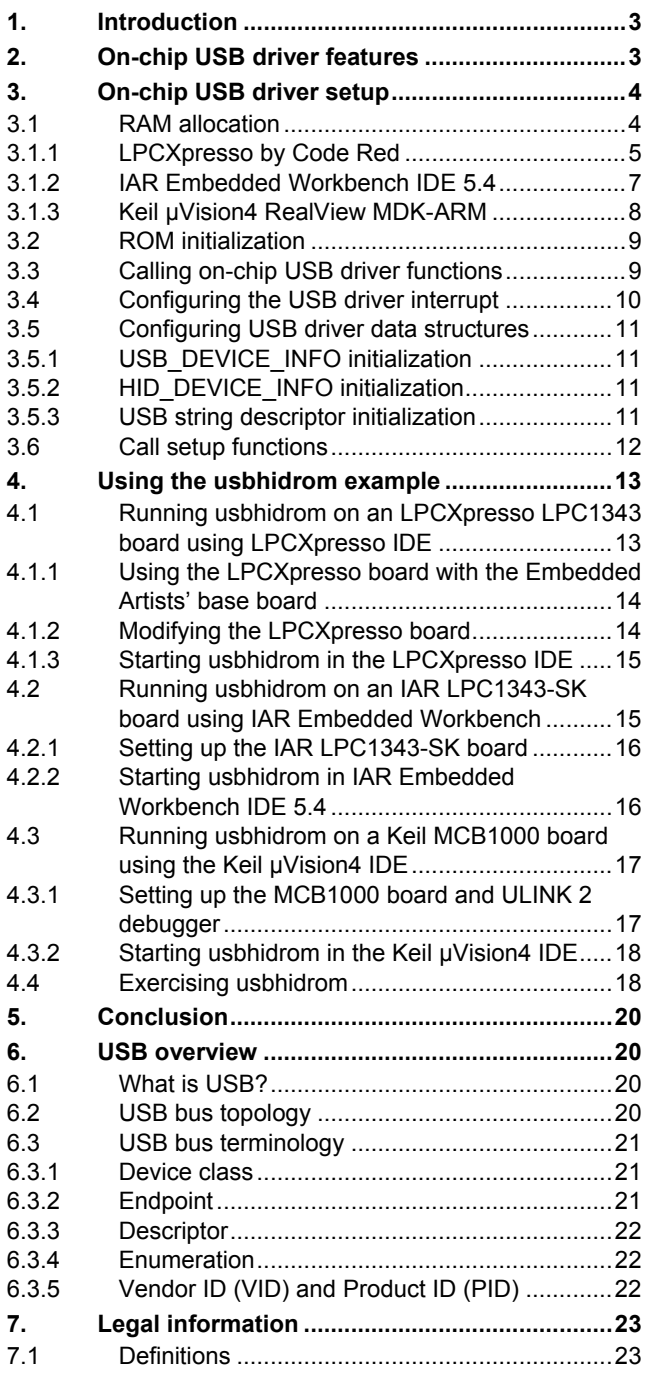

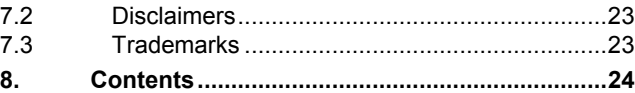

Please be aware that important notices concerning this document and the product(s) described herein, have been included in the section 'Legal information'.

#### **© NXP B.V. 2010. All rights reserved.**

For more information, please visit: http://www.nxp.com For sales office addresses, email to: salesaddresses@nxp.com

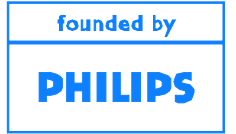